スイス・マッターホン

## **「NVIDIA・ Jetson nanoによるリアルタイム人物カウントについて」**

話せばわかるコンピュータの会 千葉 忠悦 2020年02月22日

#### **1.**はじめに

 $\mathbf{r} = \mathbf{R}$ 

- **2.**Jetson nano導入手順
	- **3.**Jetson nano人物カウント実装

 $\mathcal{C}^{\mathcal{L}}$  ,  $\mathcal{C}^{\mathcal{L}}$  ,  $\mathcal{C}^{\mathcal{L}}$  ,  $\mathcal{C}^{\mathcal{L}}$  ,  $\mathcal{C}^{\mathcal{L}}$ 

4.データ連携&データ活用

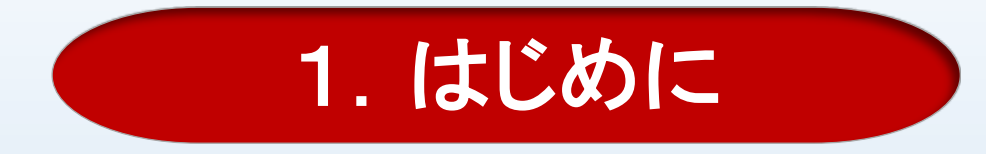

#### 1. はじめに

- 2.Jetson nano 導入手順
	- 3. Jetson nano人物カウント実装

4.データ連携&データ活用

## なぜ Jetson nanoを使おうと考えたのか

# お近づきカウンター・ドップラーセンサー版

ZigBee

1) ドップラセンサーで通行量をカウント 2)時系列での通行量の把握 \*これは、すでに実現していた

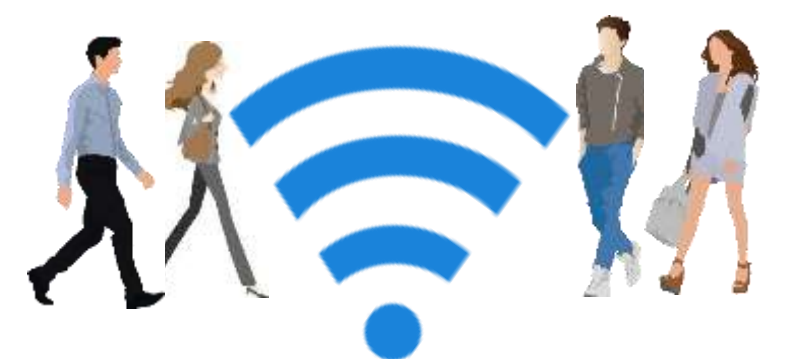

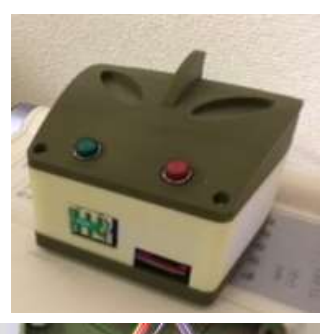

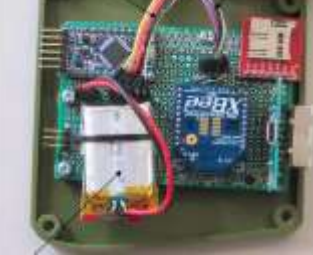

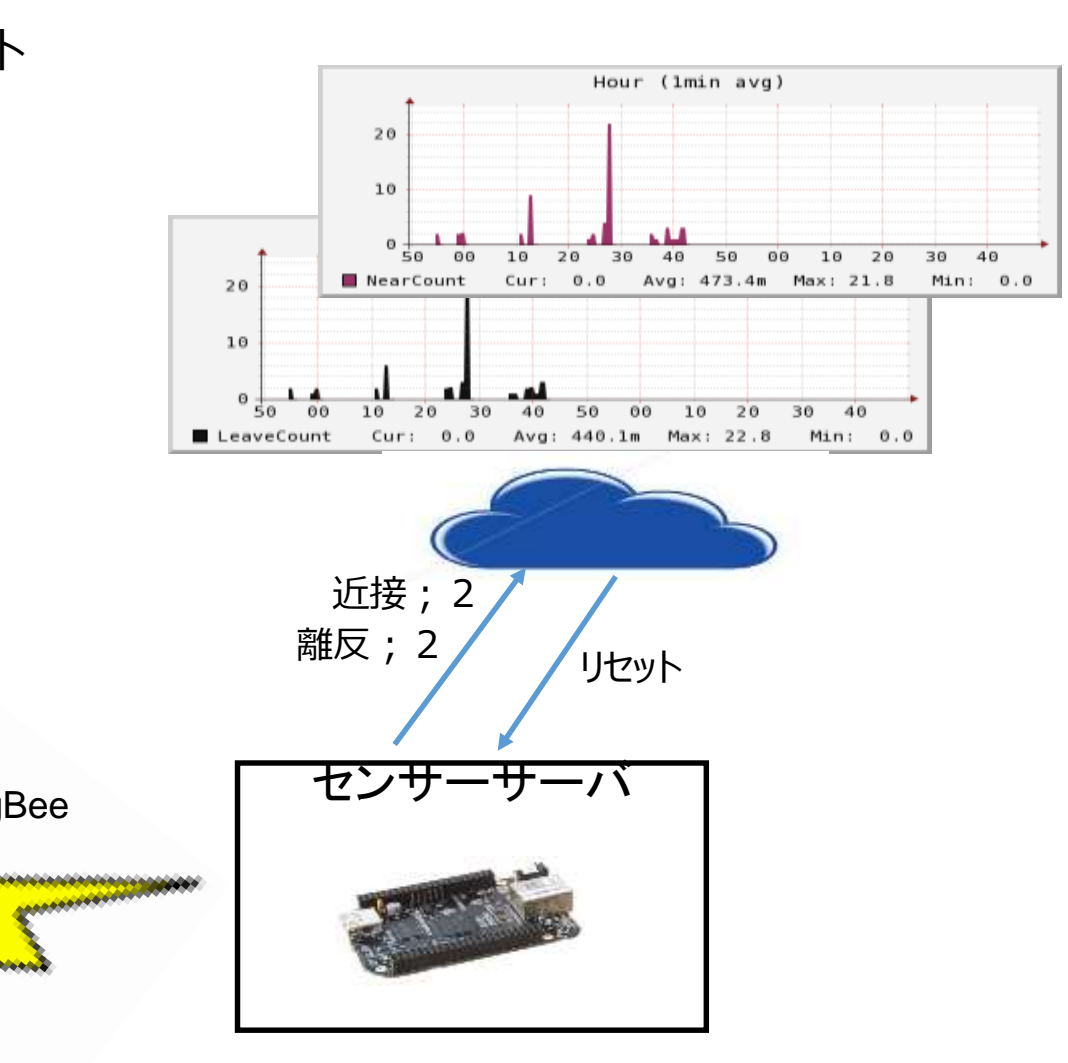

# お近づきカウンター・Jetson版で実現したいこと

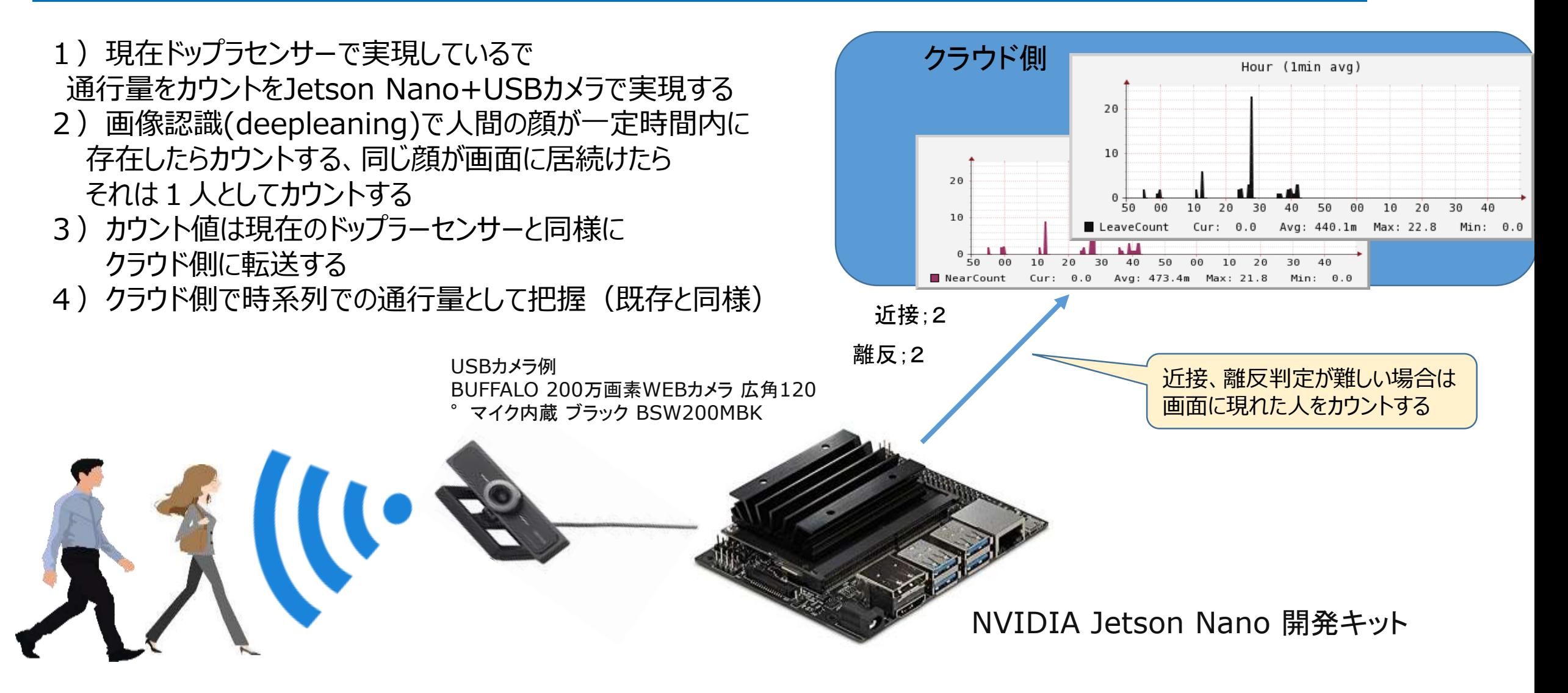

# お近づきカウンター・Jetson Nano版

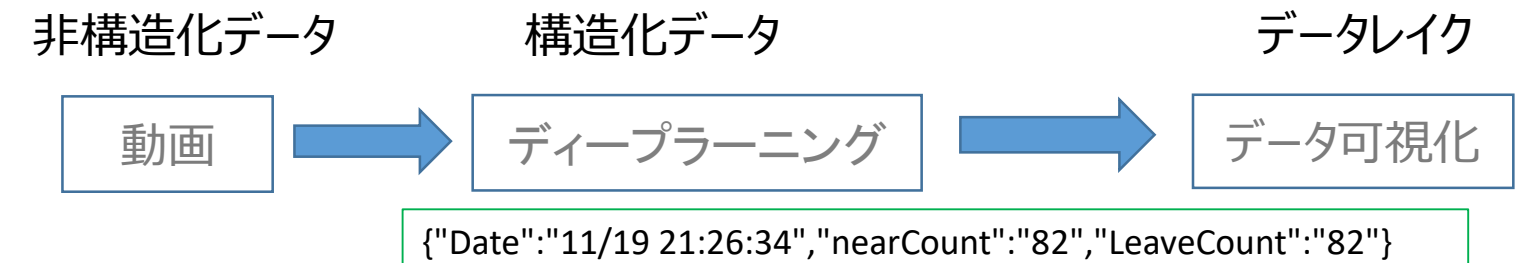

{"Date":"11/19 21:27:34","nearCount":"9","LeaveCount":"9"}

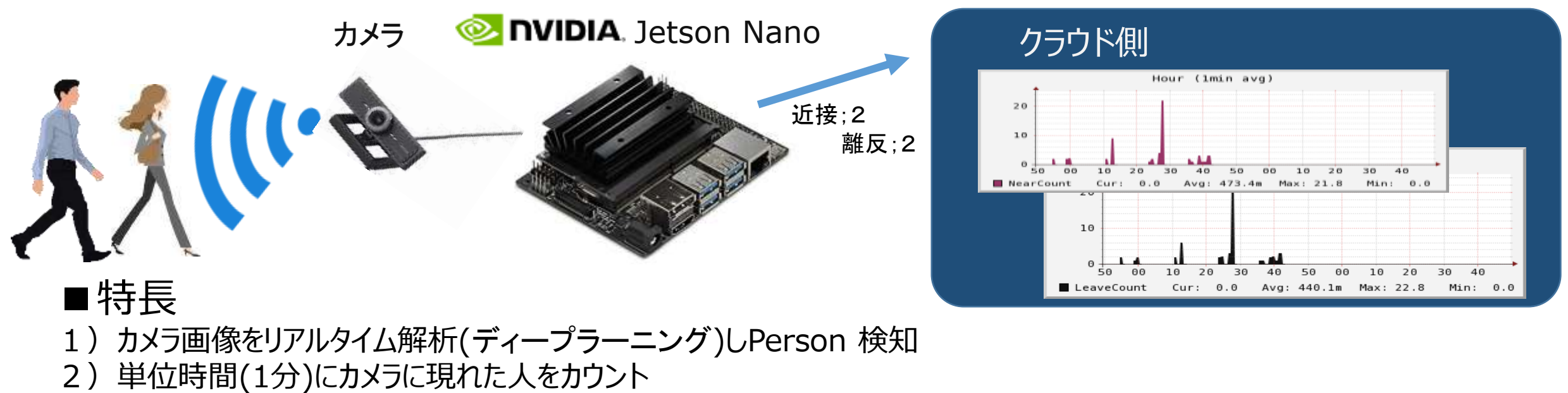

3)機械学習で構造化データに変換

https://www.nvidia.com/ja-jp/autonomous-machines/embedded-systems/jetson-nano/

# エッジコンピューティングの立ち位置

#### ①自己完結形;エッジ側で全てn処理を行う

②構造化データ連携型;エッジ側で構造化データまで行う

③収集データ連携型;エッジ側で取得したデータをすべてクラウド側に連携

④エッジ相互連携型;エッジどおしでデータ連携を行う

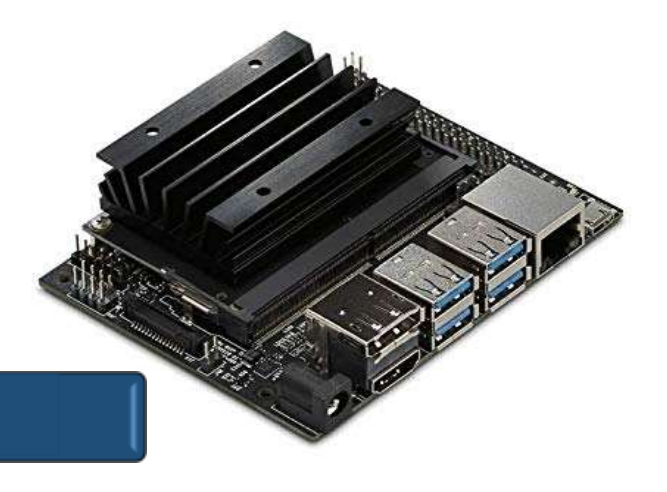

# エッジコンピューティングの立ち位置

①エッジコンピューティングの性能がUP

②オープンソース・ソフトウェアが充実してきた

③セキュリティ上の問題で、エッジ側で判断させたい事象が増えた

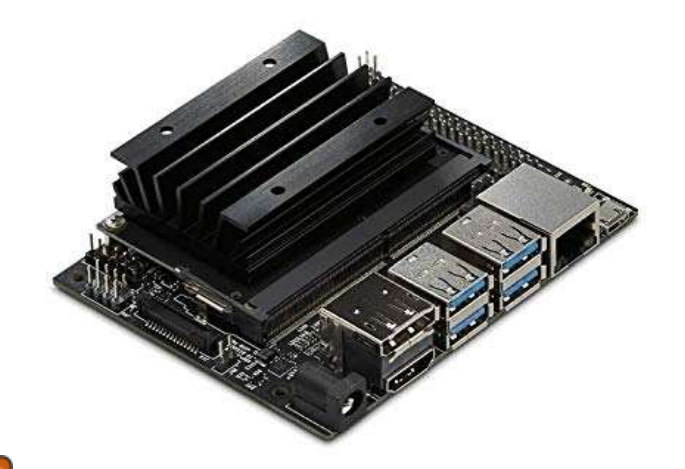

# エッジコンピューティング・活用例

#### ①自走型ロボット

2自走追尾ドローン

③AIスピーカー

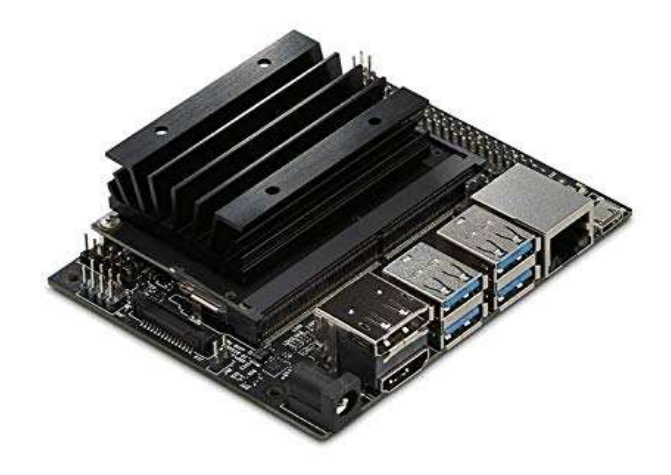

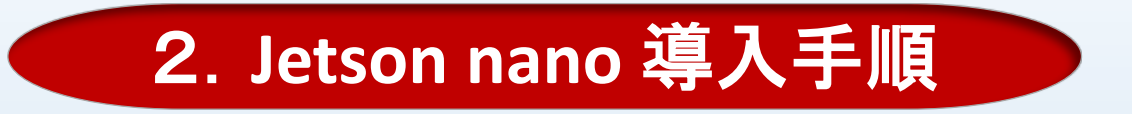

#### 1.はじめに

- 2.Jetson nano 導入手順
	- 3. Jetson nano人物カウント実装

4.データ連携&データ活用

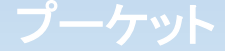

## Jetson Nano 導入手順

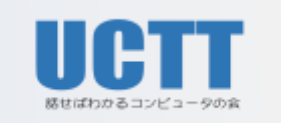

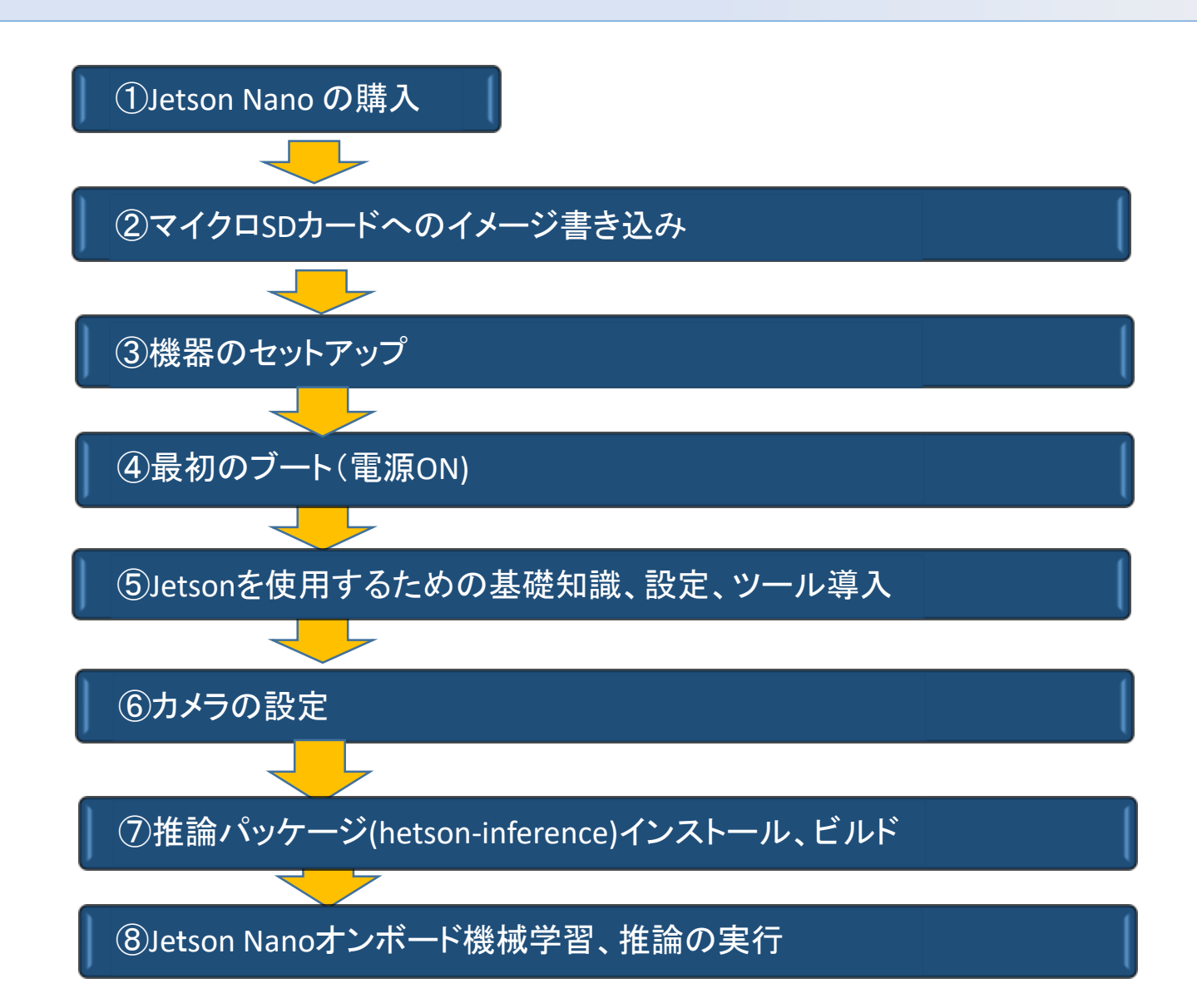

## Jetson Nano 関連部品(価格は目安)

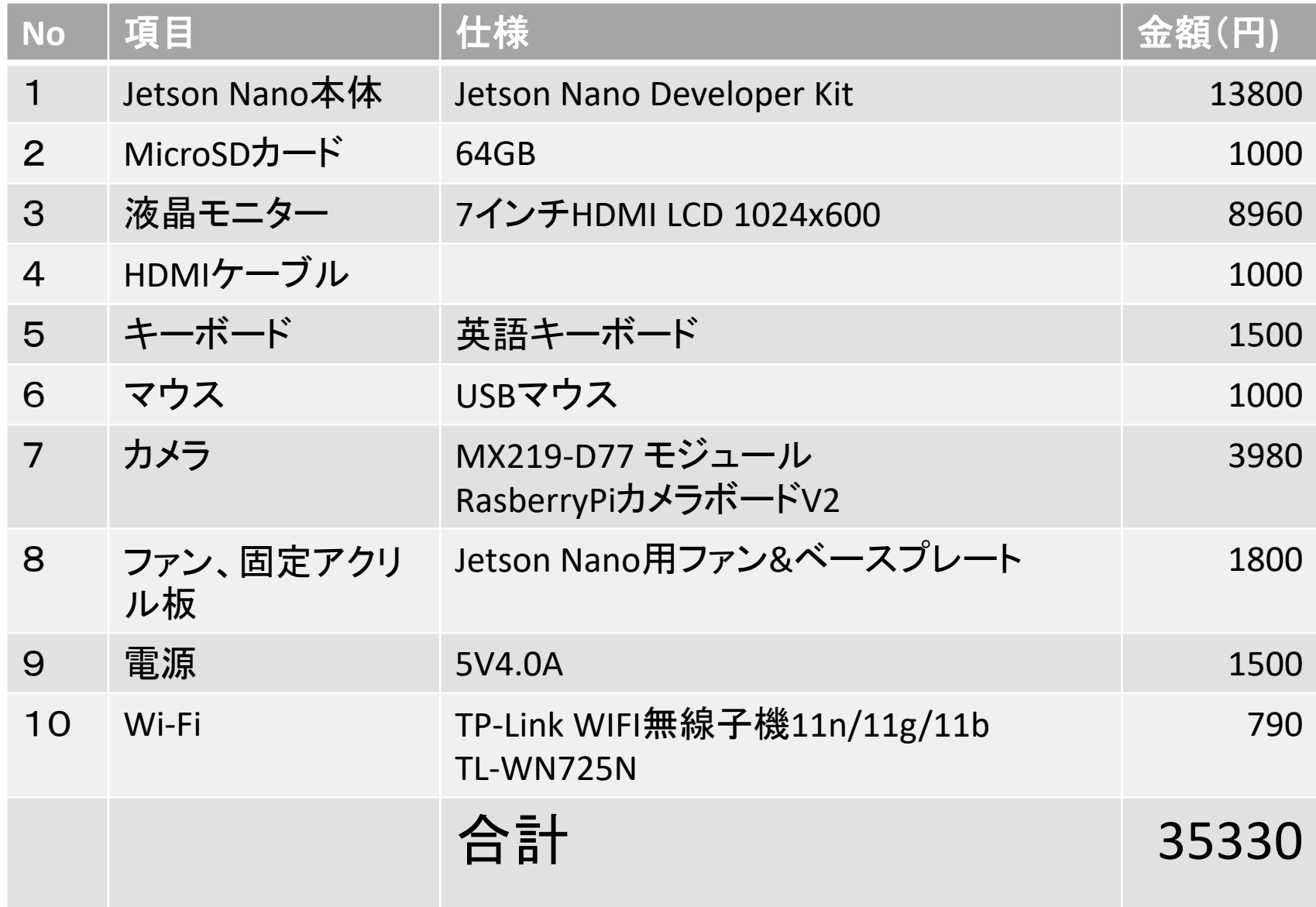

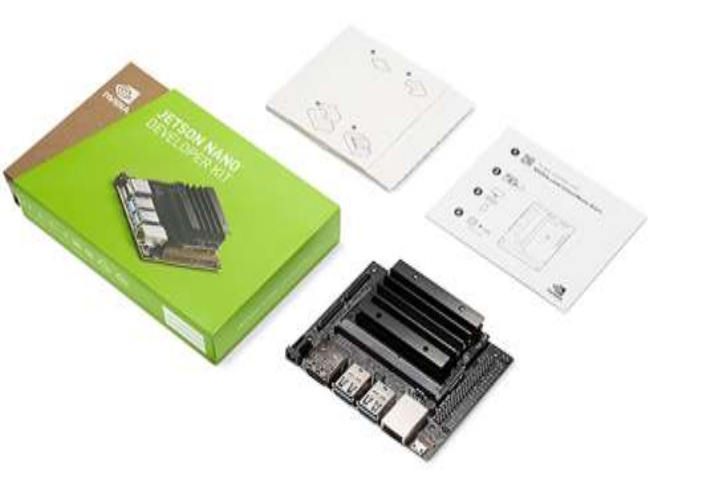

### Jetson Nano (SPEC)

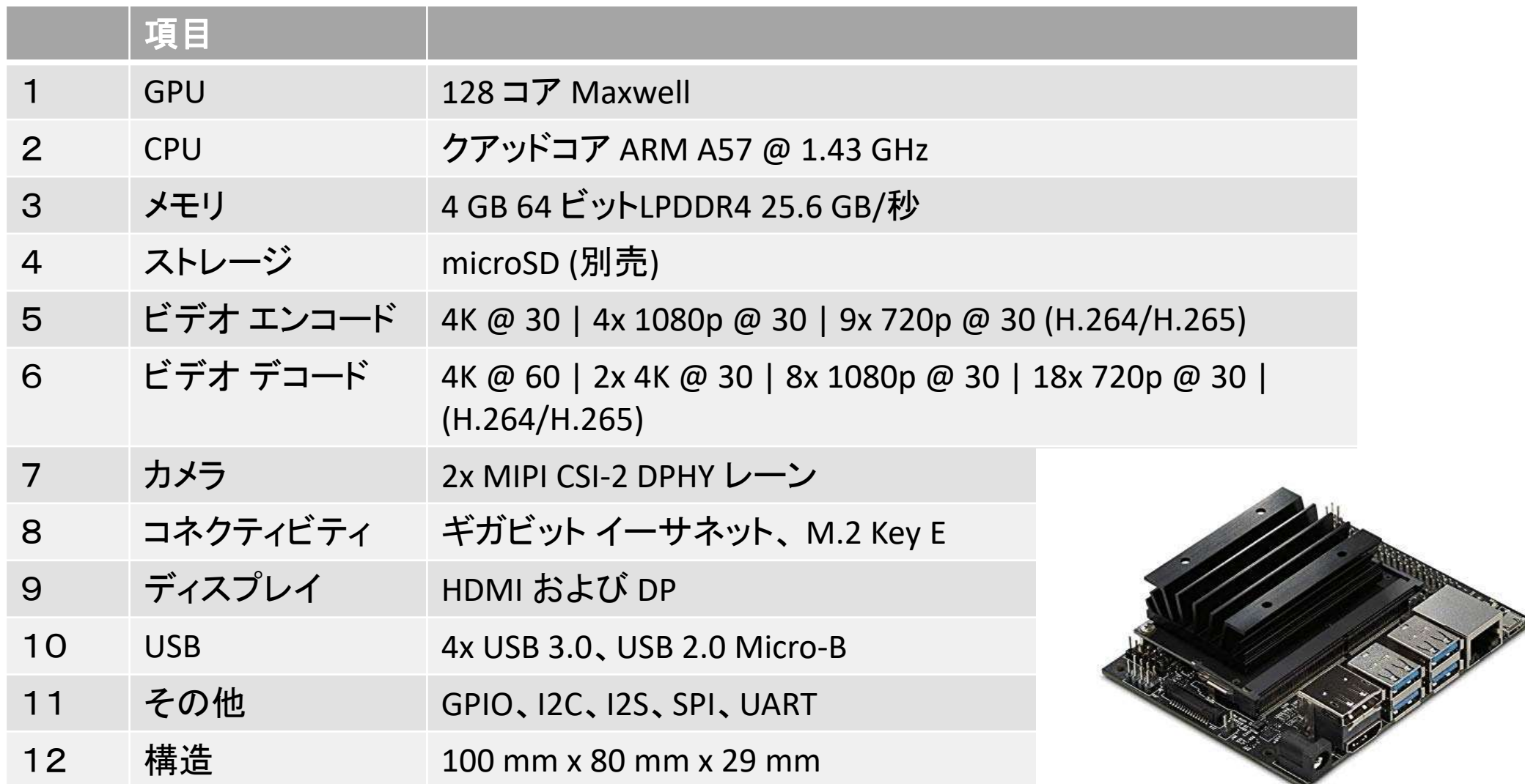

#### ②マイクロSDカードへのイメージ書き込み

1)Jetson Nano Developer Kit用 SDカードイメージのダウンロード https://developer.nvidia.com/embedded/learn/get-started-jetson-nano- devkit#wri te-windows これは5.2GB程度で数時間かかります。

2)SDカードをリードライトできるPCを用意

3)SDメモリカードフォーマッターのダウンロード 以下から、ダウンロード、インストールします。 [https://www.sdcard.org/jp/downloads/formatter/eula\\_windows/index.html](https://www.sdcard.org/jp/downloads/formatter/eula_windows/index.html) SDCardFormattrv5\_WinEn.zipをダブルクリックしインストール

4)SDカードをPCスロットに挿入

5)SDカードフォーマッターを起動し、フォーマット

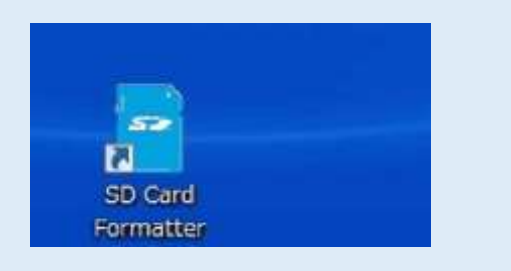

#### ②マイクロSDカードへのイメージ書き込み

#### 6)SDカードへOSイメージ書き込み

1.Balena 社が提供している無料の書き込みツールbalenaEtcher を使用します。 以下のサイトからダウンロード、インストールします。

<https://www.balena.io/etcher/>

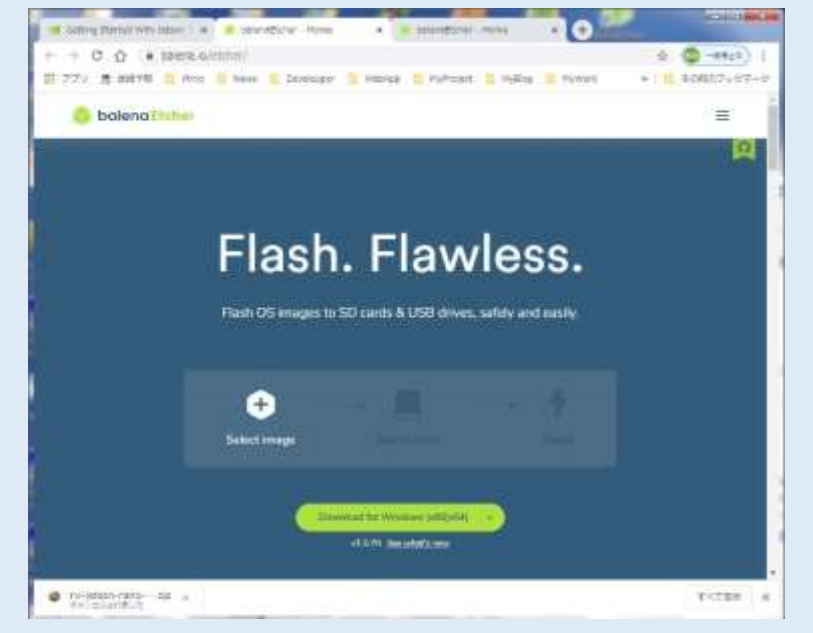

ダウンロードフォルダに以下のファイルがダウンロードされるので、クリックし インストールします。 balenaEtcher-Setup-1.5.70.exe(バージョンは常に更新されています)

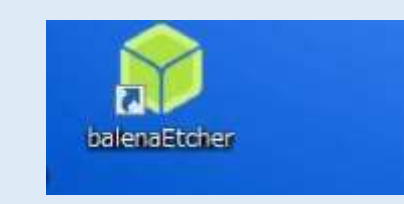

#### ②マイクロSDカードへのイメージ書き込み

- a little die der Etcher-**ISSNE** 2.balenaEtcher を起動します。 Œ. **Sulect image** Multi Fla... S8 Device **B** bolena balencilicher
- 3.「Select imaghe」ボタンで、先に、ダウンロードしたJetson Nano Developer Kit用SDカードイメージZIPを選択します。 nv-jetson-nano-sd-card-image-r32.3.1.zip 5,423MB
- 4.SDカードを挿入していないならば、SDスロット、またはアダプターにフォーマットしたSDカードをセットします。
- 5.「Flash」ボタンでイメージの書き込みを実行します。書き込み後、Windows が SDカードをリードできないとのエラーメッセージを表示する場合がありますが、キャンセルします。
- 6.SDを取り出します。SDカードへのイメージ書き込みは完了です。

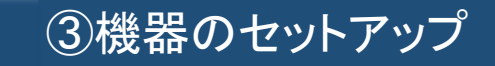

購入部材のファン、固定アクリル板、Jetson Nano 用ファン&ベースプレートキット、 及び、Jetson Nano 本体、ジャンパーピンを取り出します。

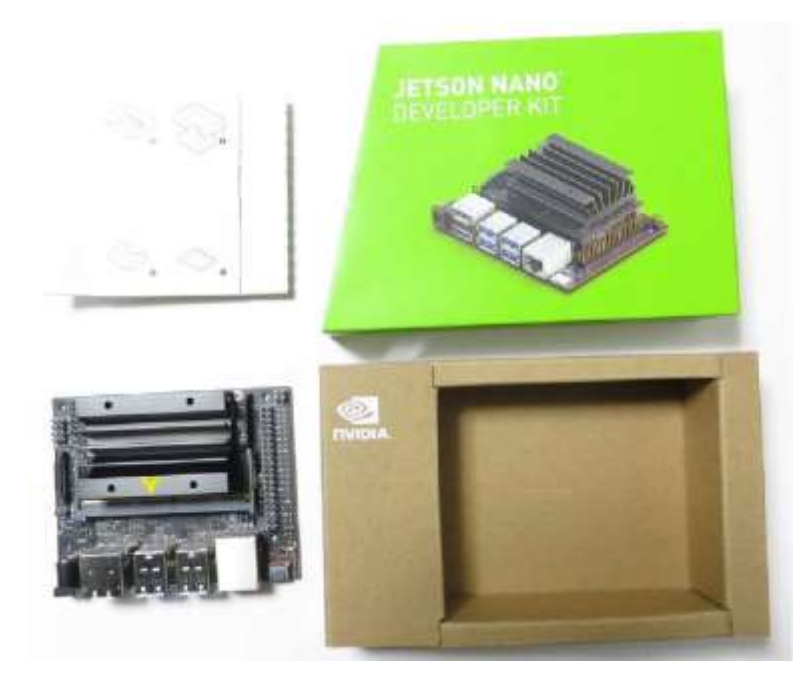

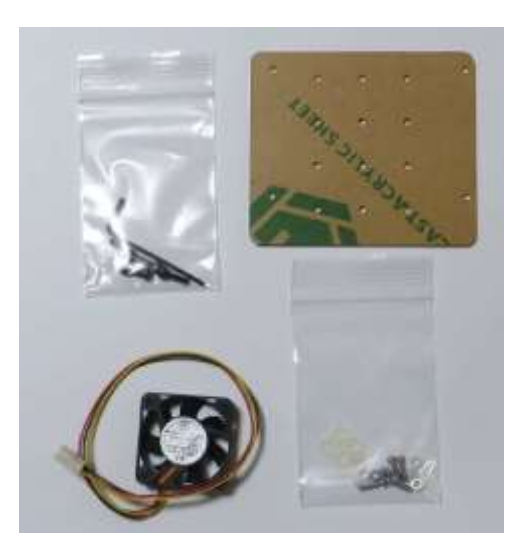

#### ③機器のセットアップ

1)アクリル板の両面の保護シートをはがします。

- 2)4セットのビス、ナット、スペーサーでアクリル板をJetson Nano 本体の底に取り
- 付けます。アクリル板は、方向性があるので、正しく取り付けます。
- 3)アクリル板底の4隅に透明のすべり止めを貼り付けます。
- 4)ファンを放熱板にとりつけます。放熱板はアルミで、タップを切っていません。
	- また板圧も大きくありません。このため、6角ビスでネジを切りながら締めてゆきますが、 強くすると、ネジがつぶれてしまいます。
- 5)ファンのコネクタを本体のFAN J15 のヘッダーに挿入します。ファンのコネクタは3ピンで 本体ヘッダーは4ピンですが、キーロックがあるため、誤挿入はないと思います。

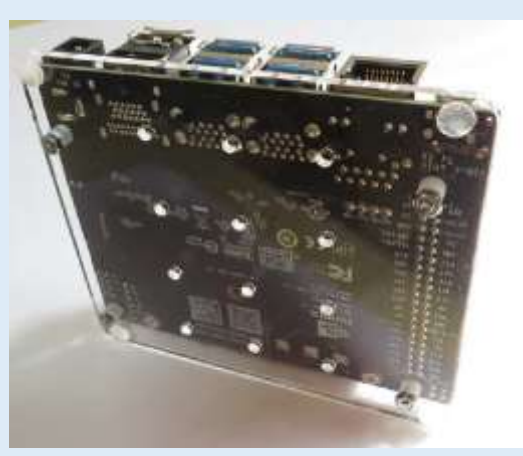

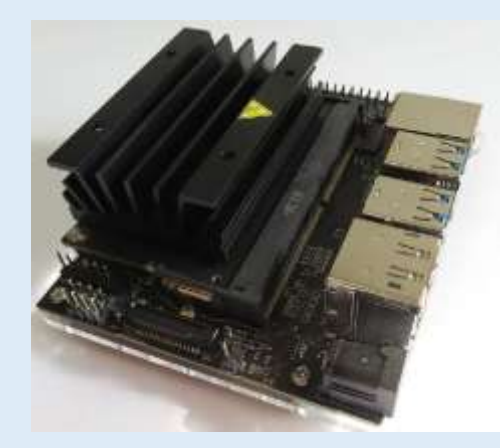

GND FAN 線黒 5V FAN 線赤 Tachometer FAN 線黄 PWM

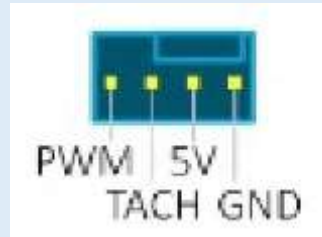

#### ③機器のセットアップ

6)電源ジャンパーピンの設定をします。DC ジャックから電源を供給する場合は、J48 のヘッダーをジャンパーピンでショートします。USBから供給する場合はオープンにします。

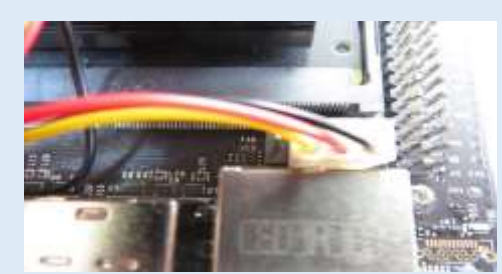

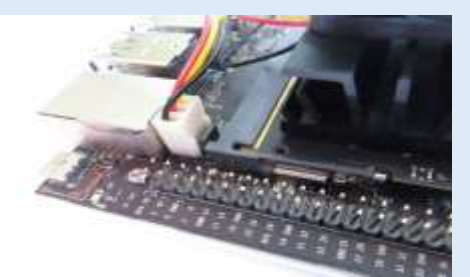

7)Jetson Nano モジュールの背面にあるSD スロットに、イメージを書き込んだSDカードを 挿入します。

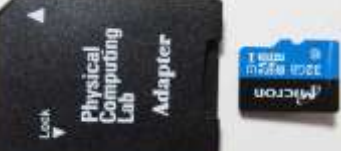

8)液晶モニターに電源を入れ、HDMIケーブルでJetson Nano 本体に接続します。 9)キーボード、マウスを接続します。

10)最後にDC電源をDCジャックに接続します、電源が供給されますと、自動的に

ブートが開始されます。

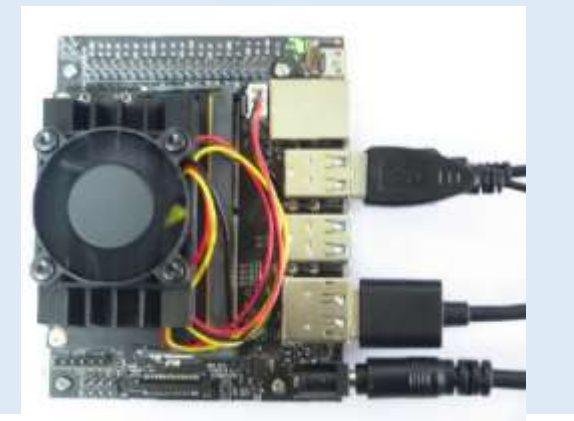

Jetson Nano が電源オンされると、すぐに、マイクロUSBコネクタ横のグリーンLEDが 点灯します。またファインも回転を始めます。 初めてのブート(電源オン)であれば、以下の初期設定が要求されます。 NIVIDIA Jetson Nano ソフトウエア使用許諾 **System Configuration** EULA(End-User License Agreement)確認 Please / eview and accept the following learners  $\Box$  I accept the terms of these licenses

にチェックマークをオンし、[continue]ボタンを押し、 次に進みます。

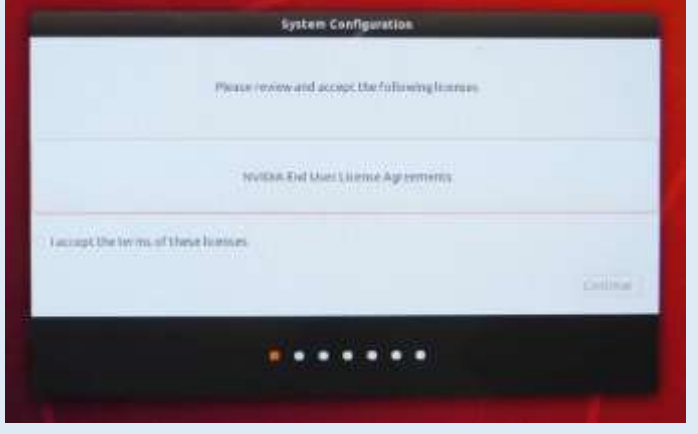

### 言語選択

English を選択し、[continue]ボタンを押し、 次に進みます。

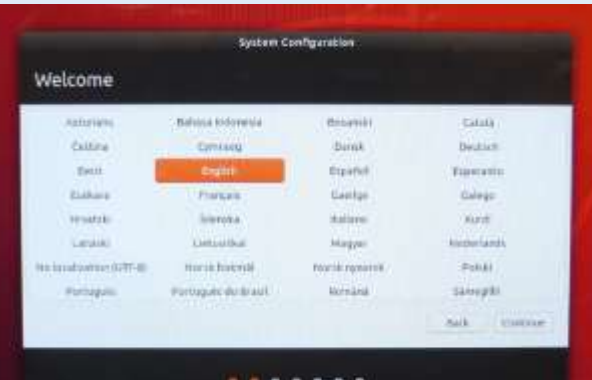

#### キーボードレイアウト選択 English(US)を左右のリストで選択します。日本語キーボードを選択すること も可能です。

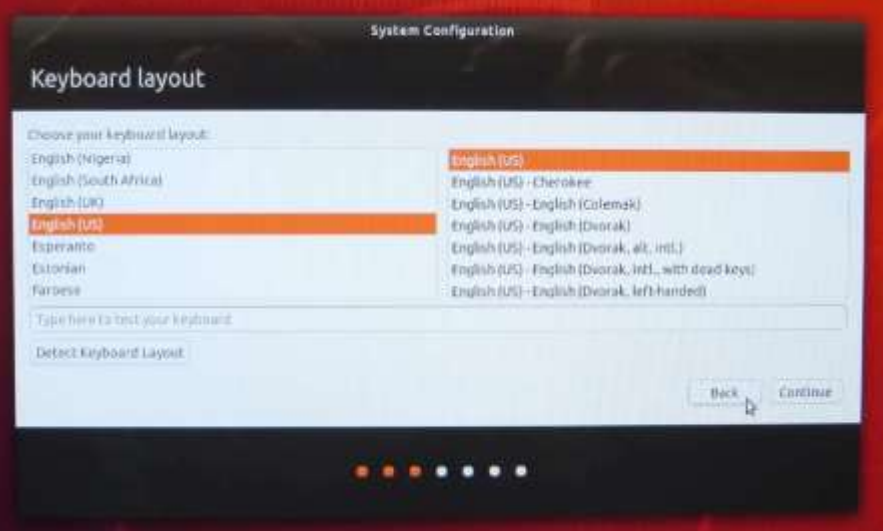

#### タイムゾーン選択 地図上でTokyo を選択し、[continue]ボタンを押し、次に進みます。

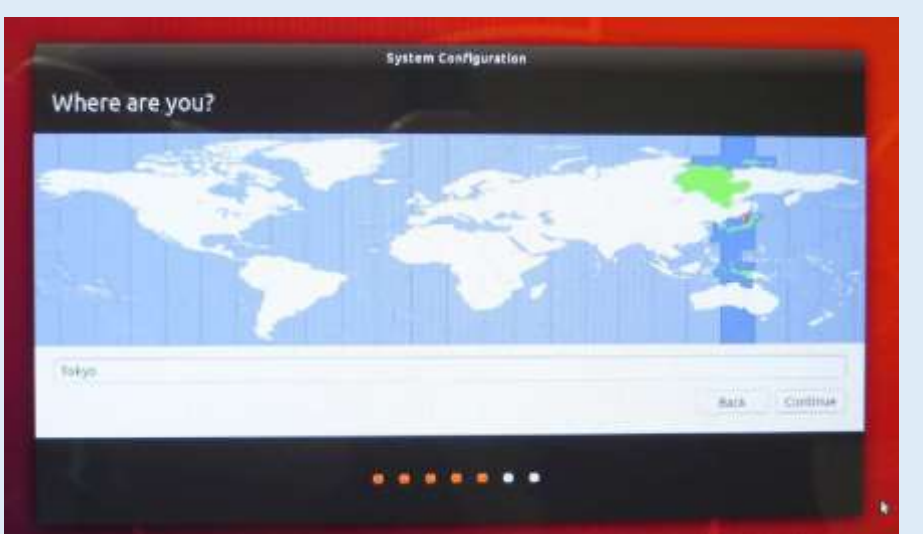

#### ユーザー名、パスワード、コンピュータ名設定

Your name が入力されるとPick a username にも自動的に同じ内容が入力されます。 ログインするときはPick a username が使用されます。

password は6文字以上で入力します。

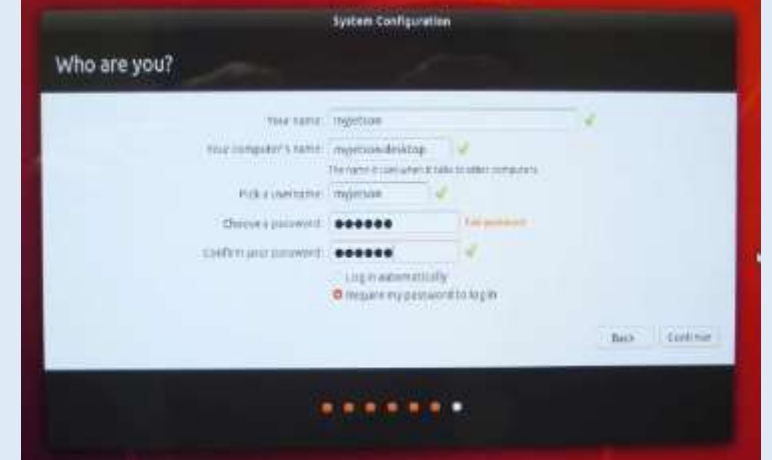

APP パーティションサイズの設定

APP パーティションサイズをMB単位で設定します。通常、初期状態の 最大サイズを設定します。0または空白入力は最大サイズとなります。 [continue]ボタンを押し、次に進みます。

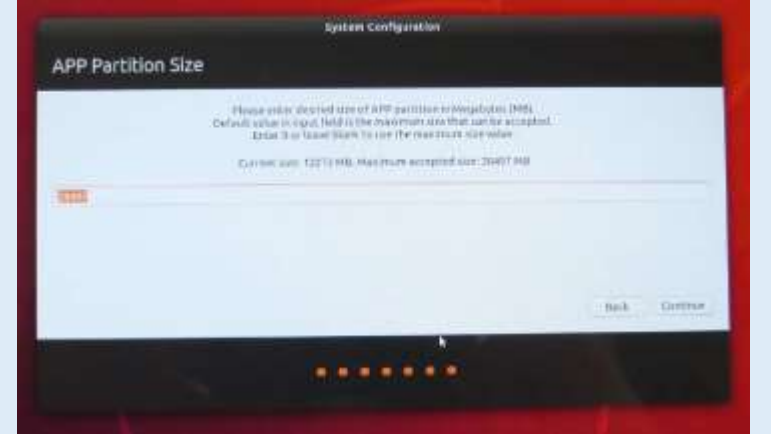

設定は完了し、システム構成が開始されます。しばらくして、ログイン画面となります。 ログオンユーザー名を選択します。 パスワードを入力します。

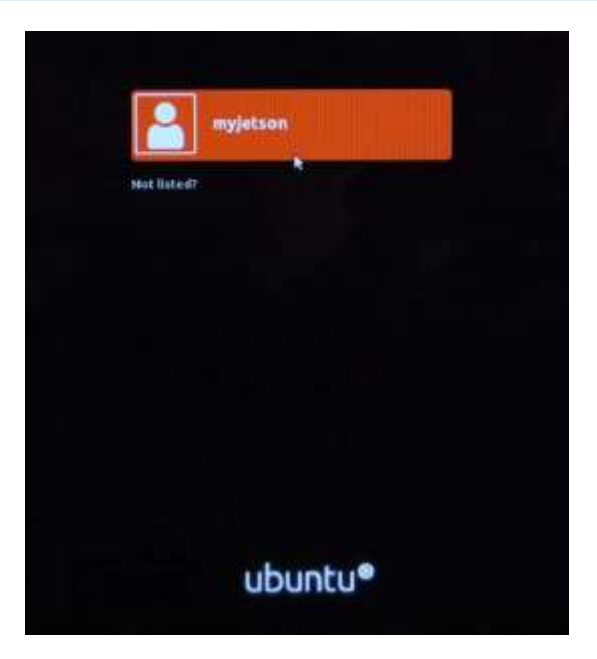

#### ⑤Jetsonを使用するための基礎知識、設定、ツール導入

1)画面解像度の設定 2)画面ロックのオフ 3)画面スクリーンショットの保存 4)時刻の設定 5)ターミナルの起動 6)ネットワークの設定 7)SSH接続 8)FTP接続

購入リストのMX219-D77 モジュール(Raspberry Pi カメラボードV2)を用意します。

Jetson Nano はMIPI-CSI カメラを標準でサポートしています。MIPI はMobile Industry Proccessor Interface の略です。CSI はCamera Serial Interface の略です。このプロトコ ルは高速にカメラとの通信が可能です。USB スタックと異なってオーバーヘッドが少 ないです。

インストールは簡単です、Jetson Nano が電源オフであることを確認し、コネクタJ13 に挿入します。コネクタの両サイドを持ちロック用キーを上に上げます。フラットケー ブルの極性に注意し、挿入します。最後にロックキーをカチと音がするまで、下ろしま す。

カメラが正しく、認識されているかどうか確認します。ターミナルを起動し、以下入力します。 ls /dev/video0 /dev/video

と表示されればOKです。

Github にJetson Nano 用カメラサンプルプログラム、インターフェイスが用意されて いるので、インストールします。以下、入力します。 #git clone https://github.com/JetsonHacksNano/CSI-Camera

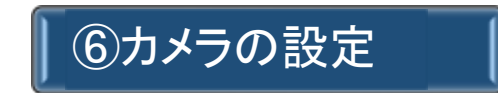

インストール後、CSI-Camera のフォルダに移動し、パイソンプログラム、 Simplecamera.py を起動します。

#python simple camera.py 以下、カメラ画像が表示されます。

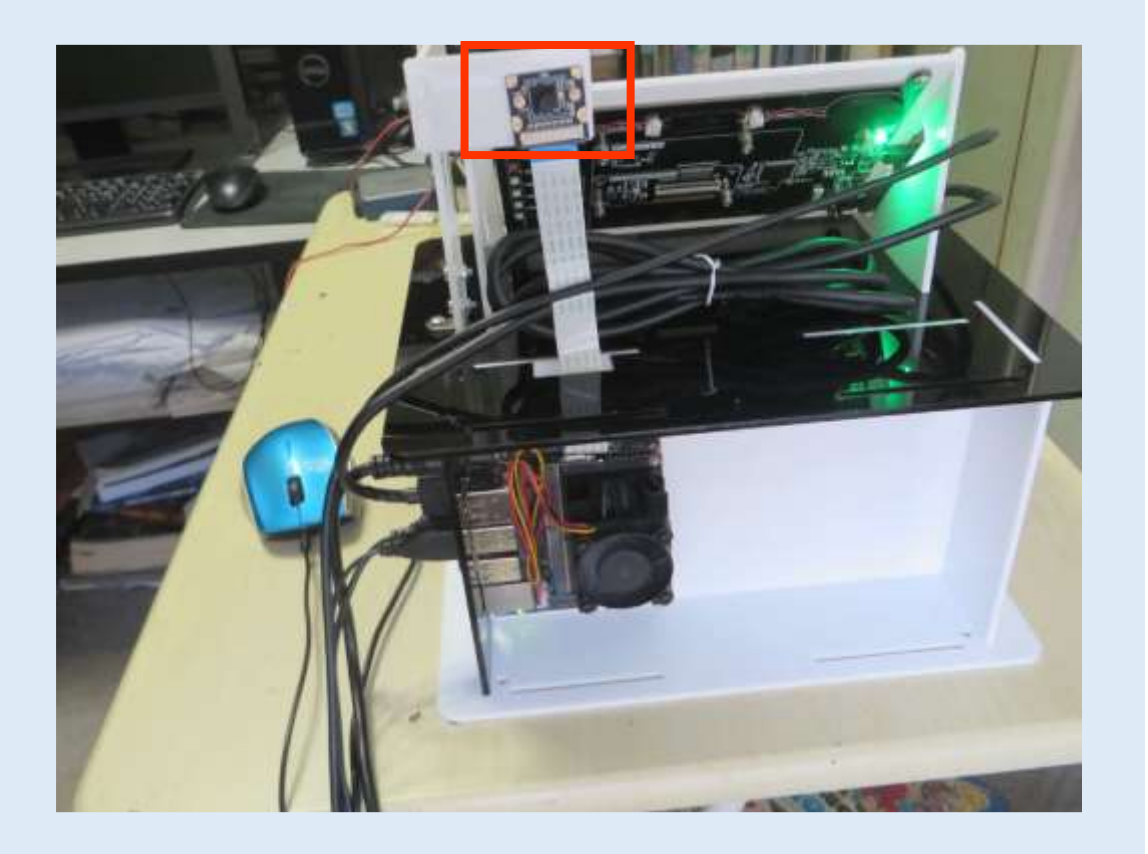

#### ⑦推論パッケージ(jetson-inference)インストール、ビルド

Jetson Nano のボード上のみで、TensorRT による推論、またPytorch による転移学習 を実行させることができます。推論では、C++またはPython による画像分類、物体検 出のアプリケーションを作成することができます。 以下の視覚基本機能がTensorNet の派生として用意されています。

画像分類(image recognition);imageNet 物体検出(object localization);detectNet セマンテイックセグメンテーション(semantic segmentation);segNet

これらAI 機能を実行させるコンポーネントとしてまず、JetPack が必要です。 ただ、 Jetson Nano セットアップ時のSD カードに含まれており、インストールは不要です。

JetPack はAI を開発し、展開するために、またコンピュータ視覚アプリケーション開 発のためのSDK です。以下のコンポーネントが用意されています。

L4T Kernel/BSP(Linux for Tegra) NVIDIA からNVIDIA Tegra シリーズ用に配布されているGNU/Linux ベースのシステムソフトウエア。 CUDA Toolkit (Compute Unified Device Architecture)

#### ⑦推論パッケージ(jetson-inference)インストール、ビルド

JetPackとは

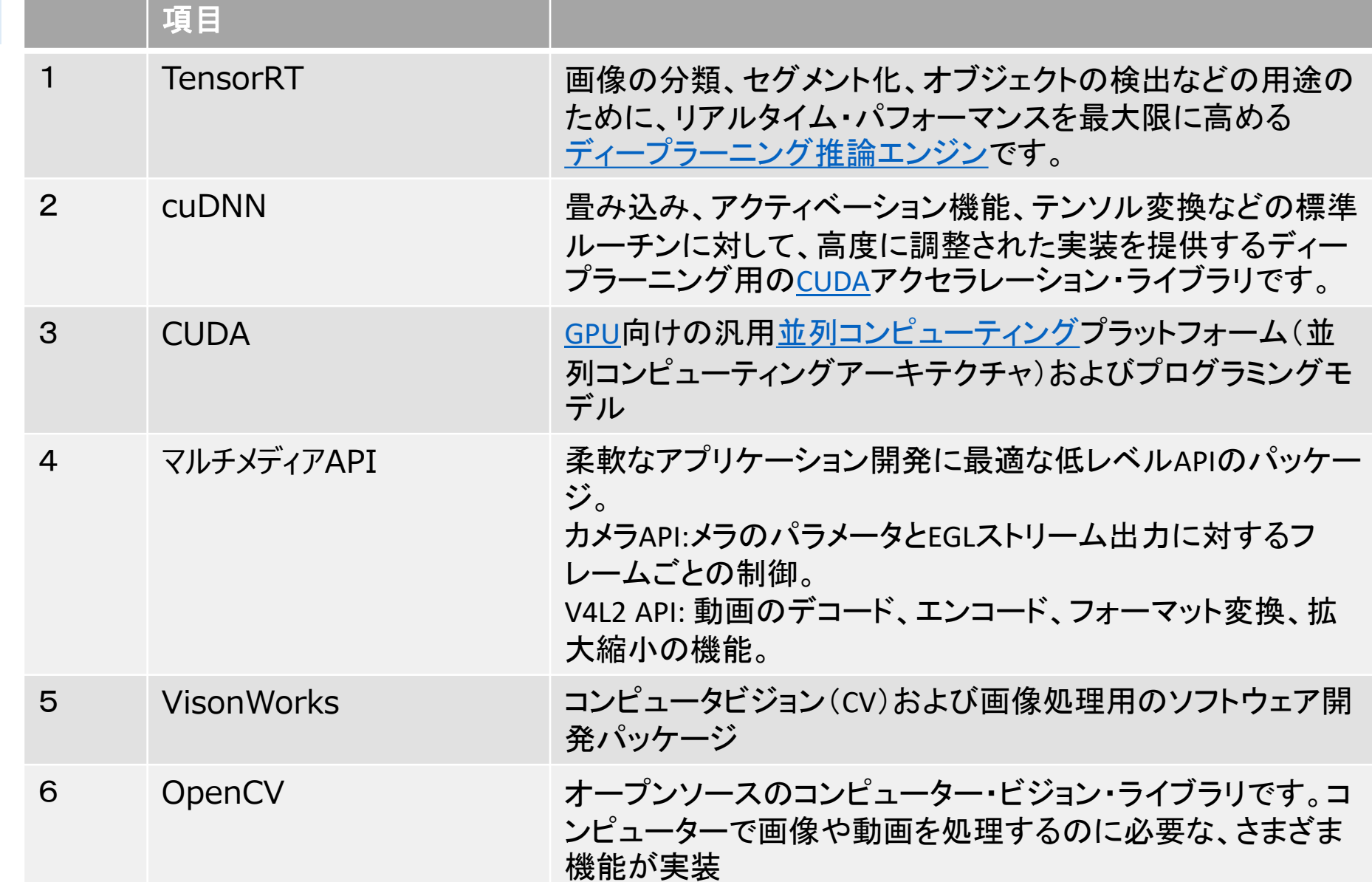

⑧Jeyson Nanoオンボード機械学習、推論の実行

物体検出ネットワークはあるフレーム内の多くの異なる物体を検出することができます。

■物体検出ネットワーク(detectNet) 入力されたイメージから、各物体の領域ボックス 座標、物体のクラス、推論精度のリストを出力 \*Python またはC++から利用可能

以下、多くの学習済み物体検出モデルがダウンロード、利用できます。

■利用可能な学習済み物体検出モデル detectnet-console コマンドの引数、--network で使用する学習済みモデルを指定することができます。 --Model-- --CLI argument-- --NetworkType enum-- --Object classes--

------------------------------------------------------------------------------------------------------------------------

SSD-Mobilenet-v1 ssd-mobilenet-v1 SSDMOBILENETV1 91 (COCO classes) SSD-Mobilenet-v2 ssd-mobilenet-v2 SSDMOBILENETV2 91 (COCO classes) 30

SSD-Inception-v2ssd-inception-v2 SSDINCEPTIONV2 91 (COCO classes) DetectNet-COCO-Dog coco-dog COCO̲DOG dogs DetectNet-COCO-Bottle coco-bottle COCO̲BOTTLEbottles DetectNet-COCO-Chair coco-chair COCOCHAIR chairs DetectNet-COCO-Airplane coco-airplaneCOCO̲AIRPLANE airplanes ped-100 pednet PEDNET pedestrians multiped-500multipedPEDNET̲MULTI pedestrians, luggage facenet-120 facenet FACENET faces

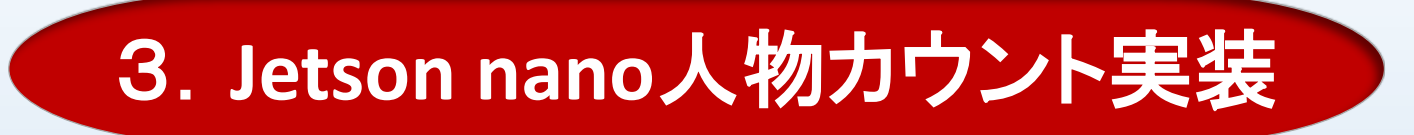

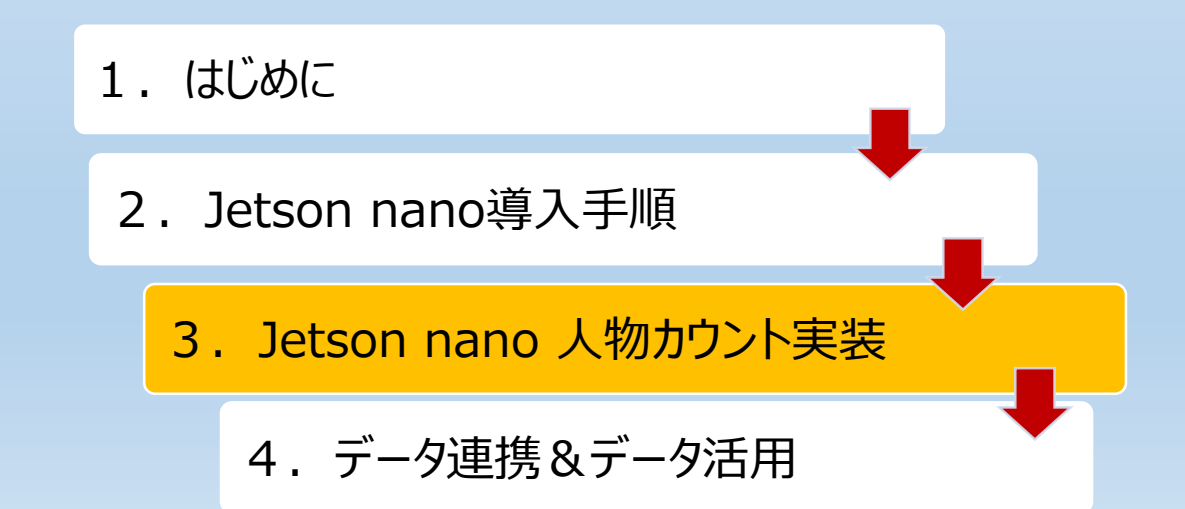

## 物体検出ネットワーク(DetectNet)実装イメージ

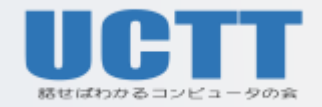

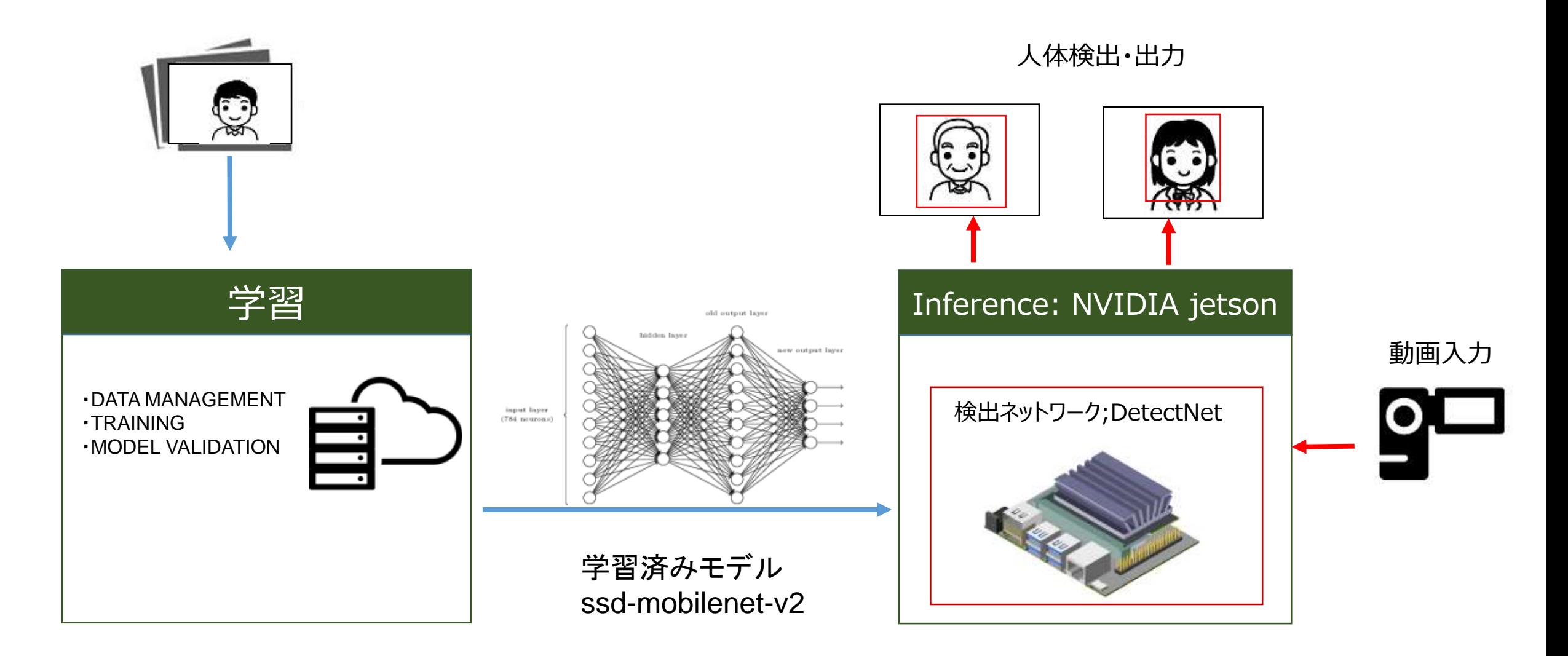

Mobilenet;組み込み機器向きの軽量物体認識モデル SSD;物体検出モデル

DetectNet ; NVIDIA の開発した検出ネットワーク

## 物体検出AIの実装プロセス

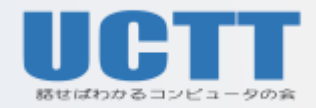

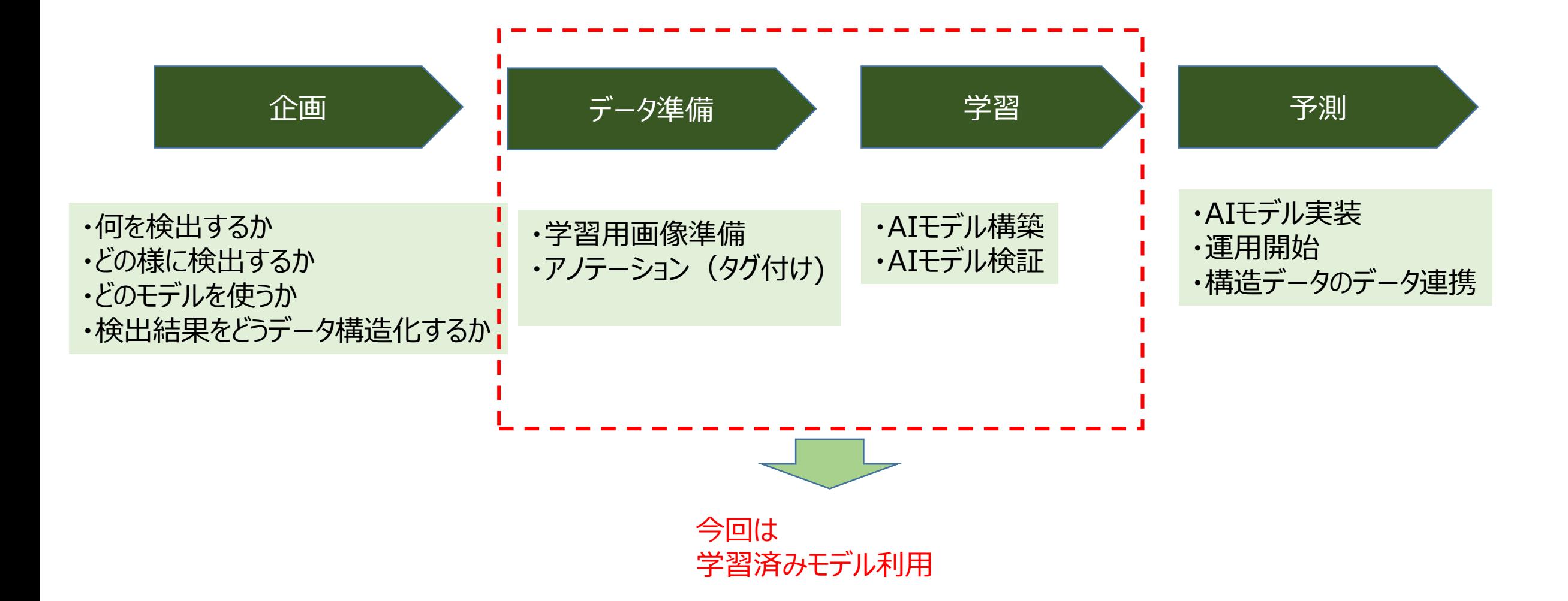

## AIも学習するには時間が必要

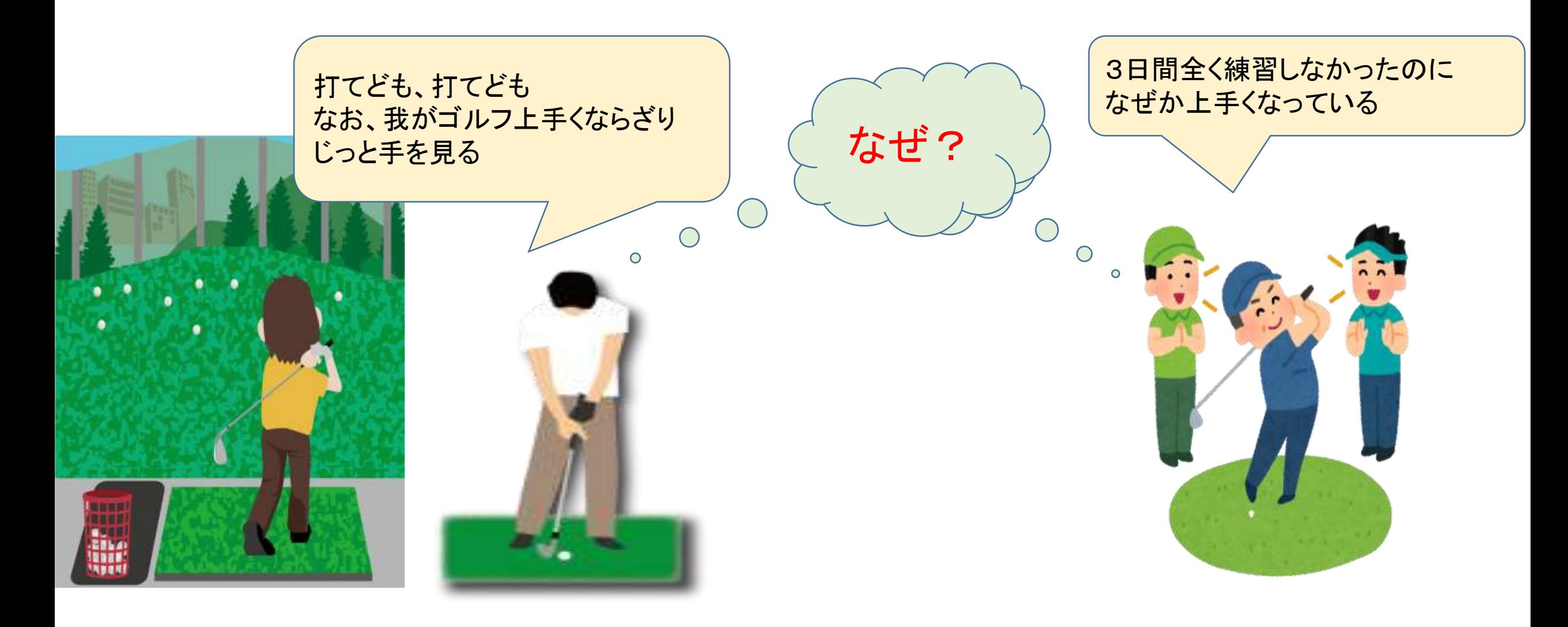

人体検出フロー

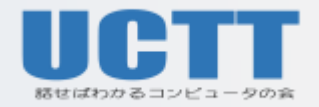

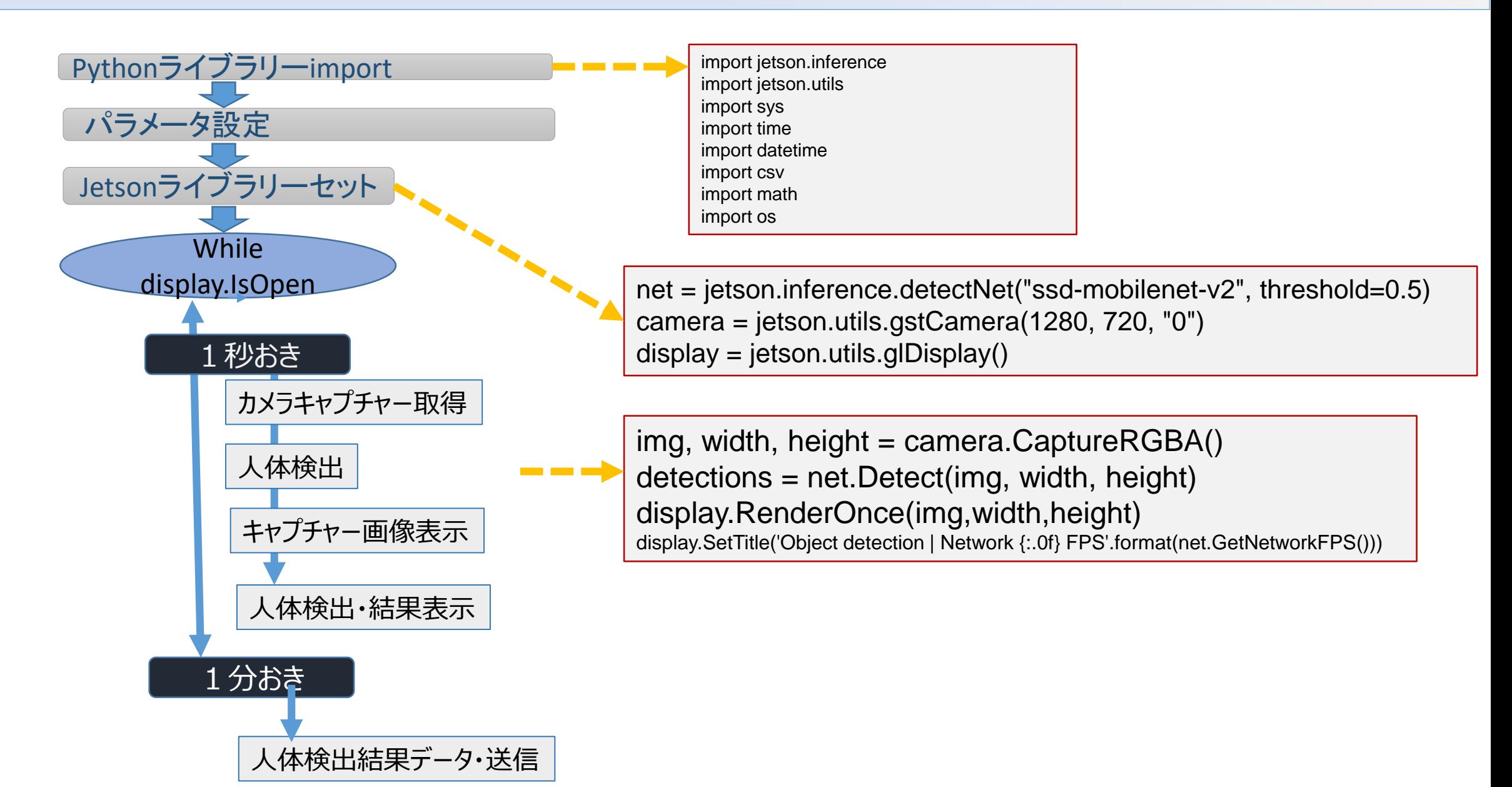

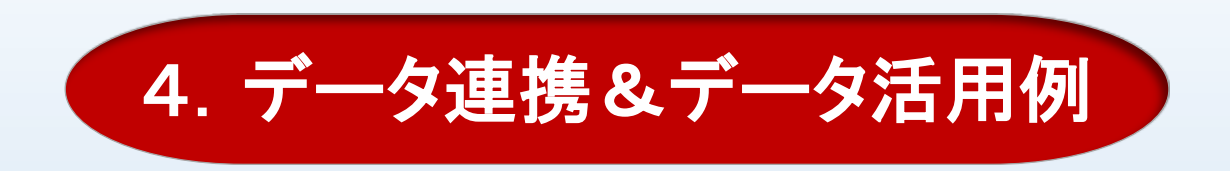

#### 1.はじめに

- 2.Jetson nano導入手順
	- 3.Jetson nano 人物カウント実装

4.データ連携&データ活用

# お近づきカウンター・Jetson Nano版

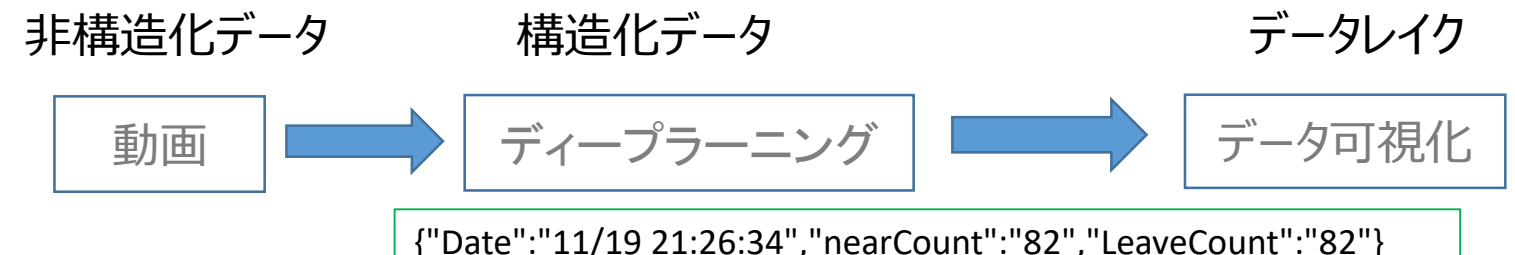

{"Date":"11/19 21:27:34","nearCount":"9","LeaveCount":"9"}

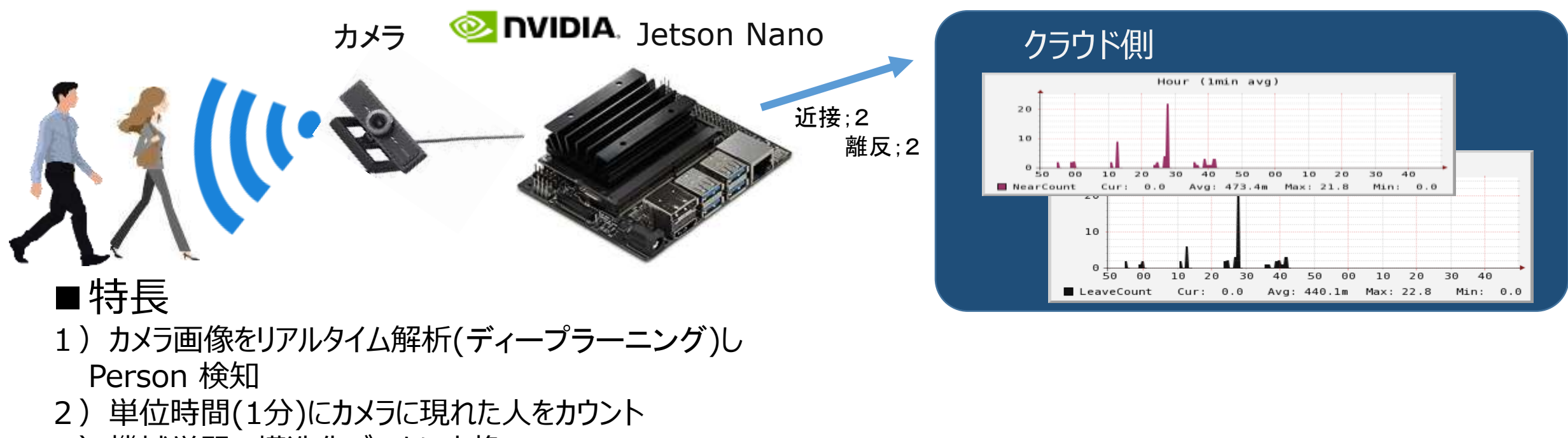

3)機械学習で構造化データに変換

https://www.nvidia.com/ja-jp/autonomous-machines/embedded-systems/jetson-nano/

Fluentdを介したデータ連携図

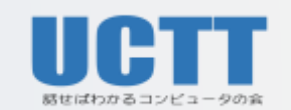

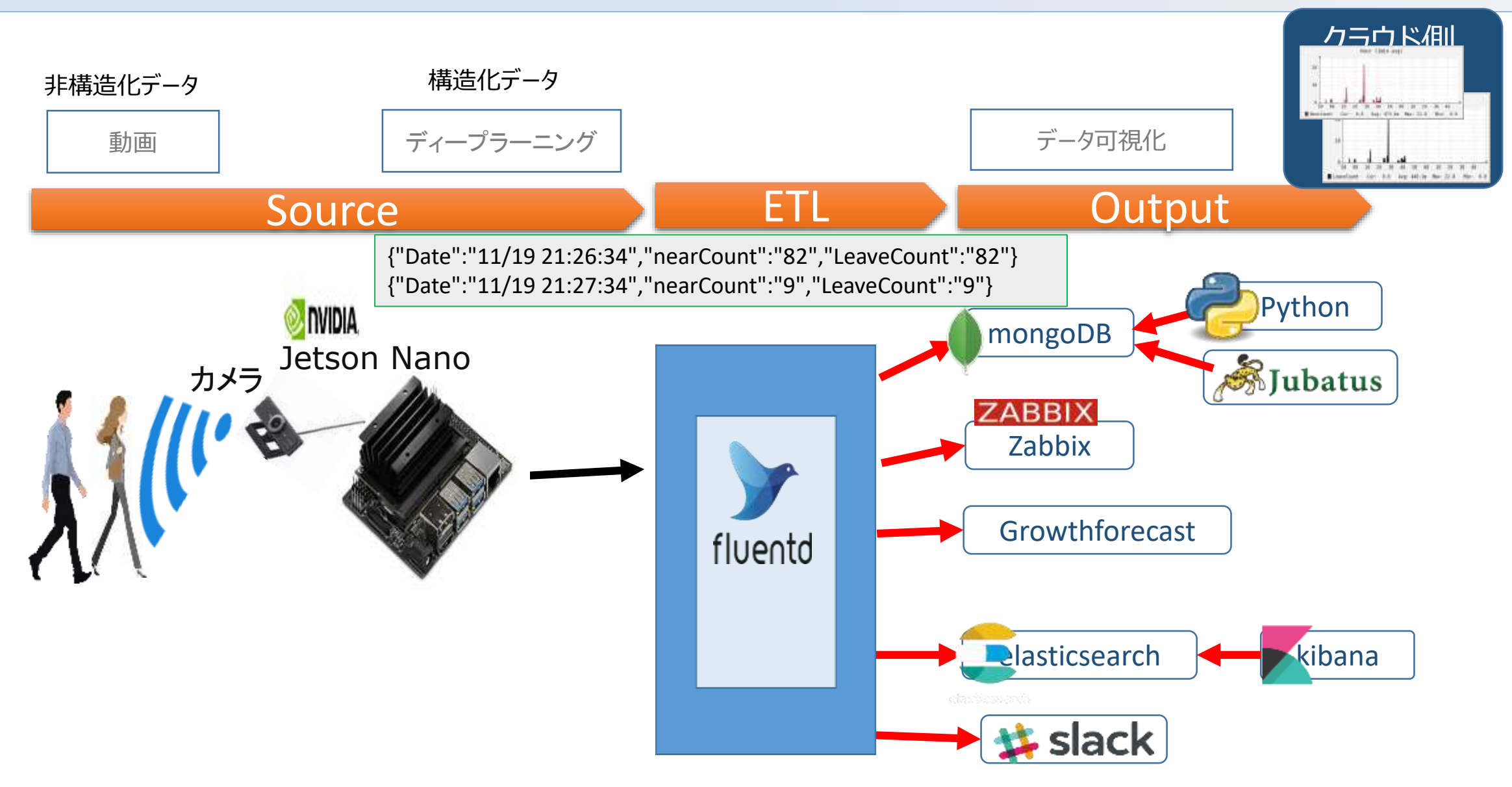

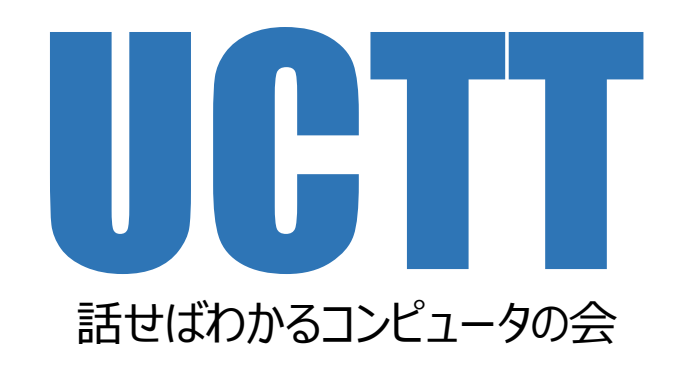